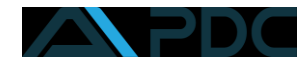

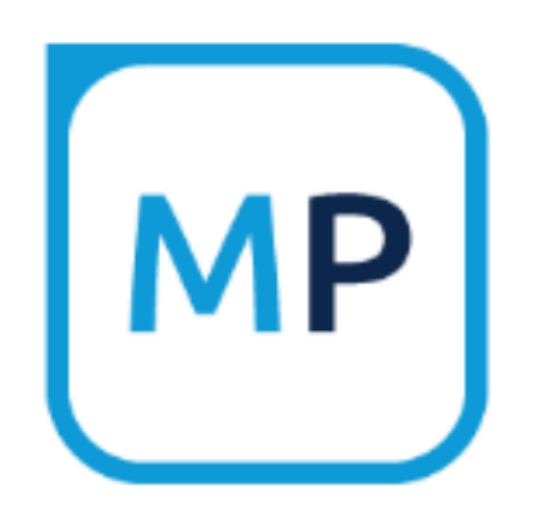

# MinPlan – implementeringsguide

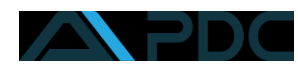

# Indholdsfortegnelse

# <span id="page-1-0"></span>Indhold

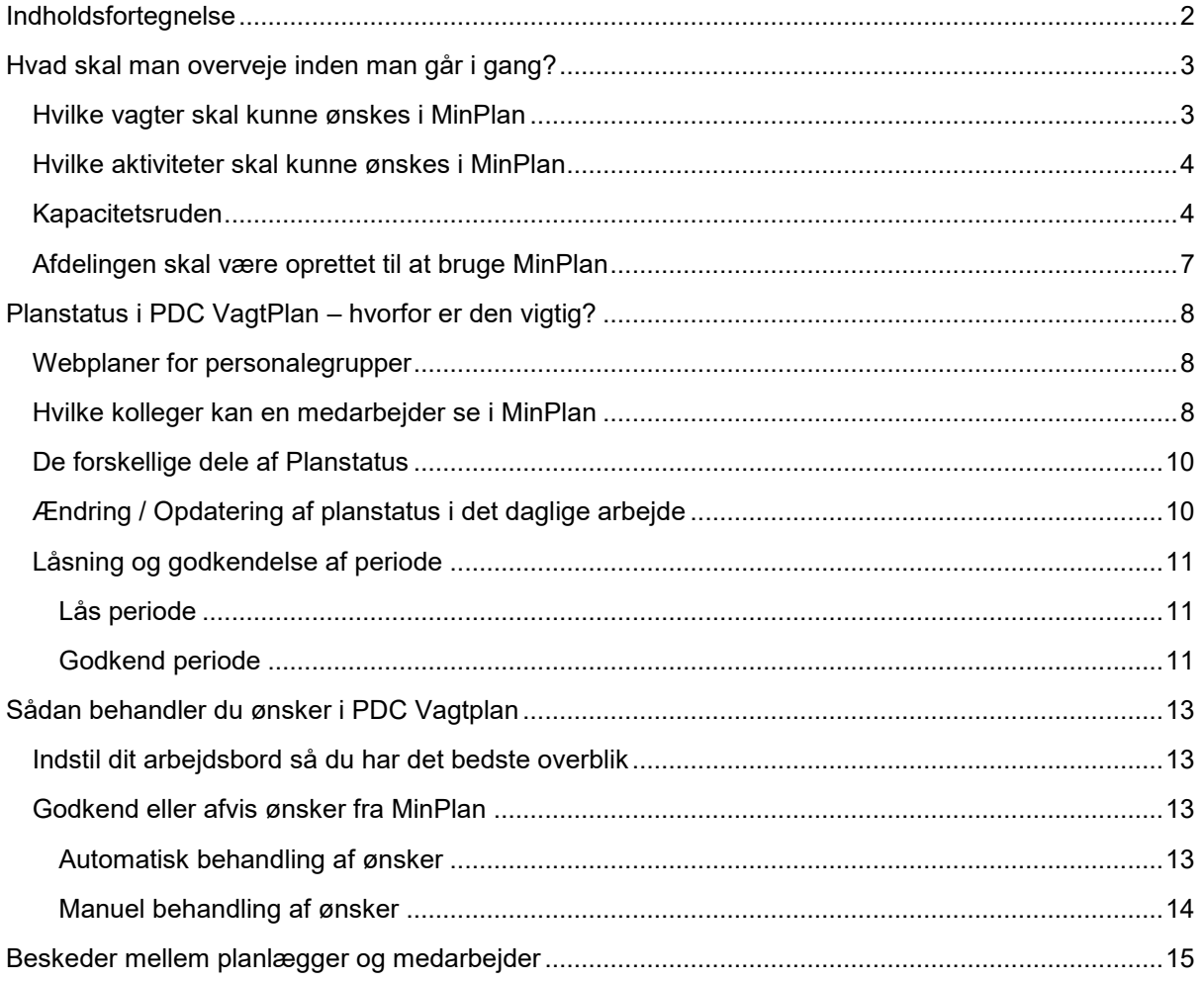

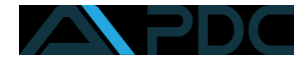

# <span id="page-2-0"></span>Hvad skal man overveje inden man går i gang?

Inden man går i gang med at bruge MinPlan i en afdeling, er der et par forskellige ting, man skal have sat op i Vagtplan, og der er nogle ting, man skal overveje.

PDC har lavet nogle standardarbejdsborde, som alle medarbejdere har liggende, og vi anbefaler, at man bruger arbejdsbordet **20 Vagtplan – MinPlan med Ønskefunktioner**.

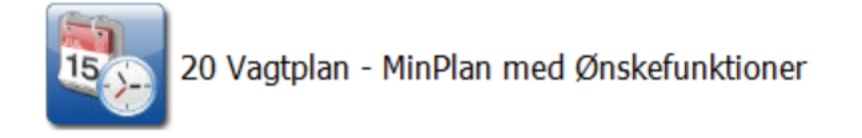

Dette arbejdsbord er sat op med de tre ruder. Vi mener dette giver det bedste overblik, når man skal lave vagtplanlægning for personalegrupper der bruger ønskefunktionen i MinPlan.

Du skal som minimum overveje følgende:

- Hvilke vagter skal kunne ønskes i MinPlan.
- Hvilke aktiviteter skal kunne ønskes i MinPlan.
- Kapacitetsruden ruden fungerer som udgangspunkt som bemandingsruden, men medarbejder kan se i MinPlan, hvor mange personaler der skal bruges pr. vagt.

#### <span id="page-2-1"></span>Hvilke vagter skal kunne ønskes i MinPlan

Du skal vælger hvilke vagter, der kan ønskes i MinPlan. Du skal derfor tage stilling til hver enkelt vagt, inden du kan komme i gang. Dette skal kun gøre denne ene gang.

Du finder listen over vagter her: **Kartotek -> Vagter -> Vagtdefinitioner**

Her skal du tage stilling til hver enkelt vagt, og sætte et flueben, hvis vagten skal kunne ønskes i MinPlan:

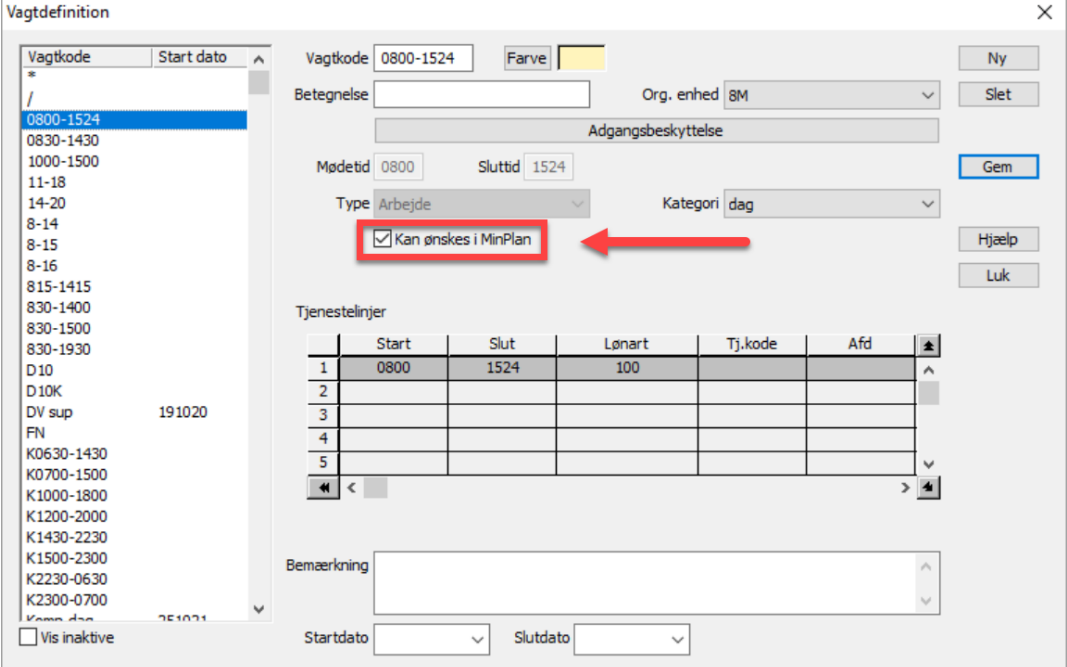

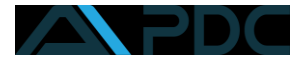

### <span id="page-3-0"></span>Hvilke aktiviteter skal kunne ønskes i MinPlan

Du skal vælge hvilke aktiviteter, der kan ønskes i MinPlan. Du skal derfor tage stilling til hver enkelt aktivitet, inden du kan komme i gang. Dette skal kun gøres en gang.

Du finder listen over aktiviteter her: **Kartotek -> Aktiviteter -> Aktiviteter**

Her skal du tage stilling til hver enkelt aktivitet og sætte flueben, hvis aktiviteten skal kunne ønskes i MinPlan:

**OBS**: Husk at man ikke kan ønske en aktivitet uden start- og sluttidspunkt.

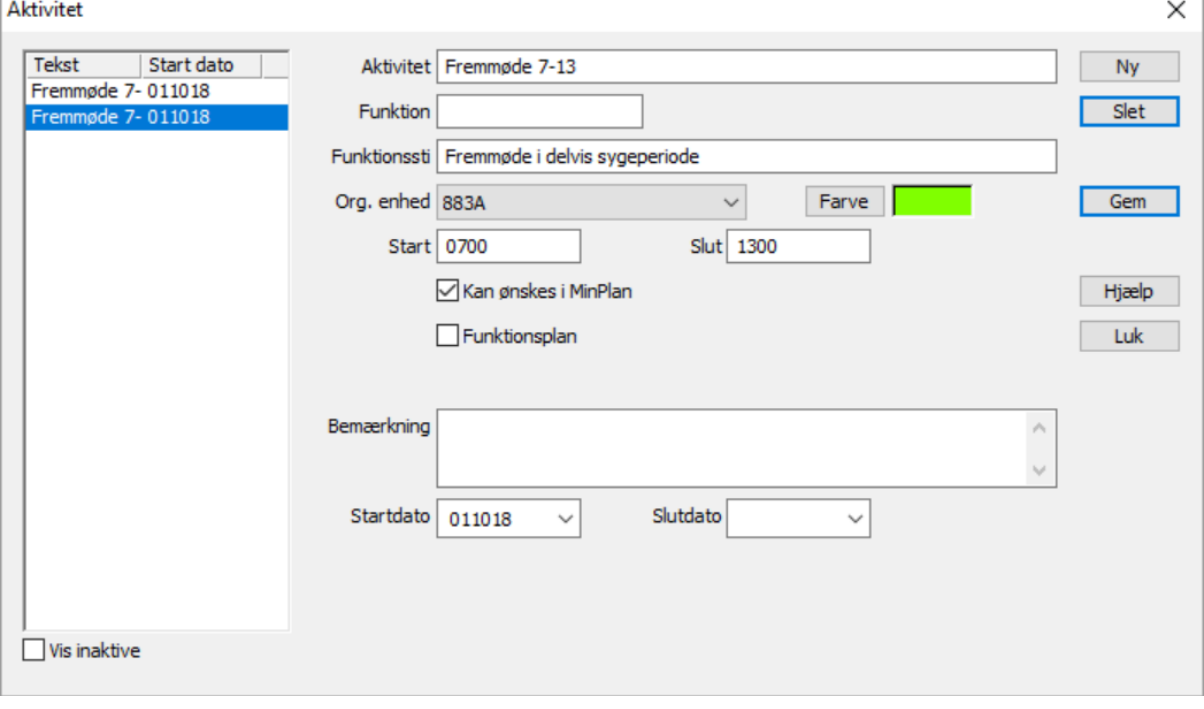

#### <span id="page-3-1"></span>Kapacitetsruden

Kapacitetsruden fungerer som udgangspunkt som bemandingsruden. Som planlægger kan du bruge den til at se, om du har det antal medarbejdere pr vagt, som du har vurderet, er nødvendigt. Taster du kapaciteten ind i kapacitetsruden, så kan medarbejderne se behovet pr. vagt i MinPlan. Det kan de bruge til at ønske efter f.eks. eller det kan bruges til en forståelse af, hvorfor en medarbejder ikke har fået en ønsket vagt. Medarbejderen kan f.eks. se, at der er 6 personer, der har ønsket en vagt, men der er kun brug for 2.

Når du indtaster i kapacitetsruden, så er det vigtigt at huske, at du kun kan indtaste kapacitet ind for én personalegruppe ad gangen. Hvis I har en personalegruppe hvor alle medarbejdere er med, så kan I med fordel bruge den. Den kan f.eks. hedde MinPlan Alle.

Hvis en personalegruppe eller en afdeling har de samme behov hele tiden, så kan du med fordel lave en kapacitetsgrundplan, som du kan rulle ud over mange uger eller måneder.

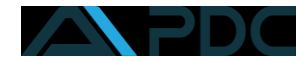

Du starter med at sikre dig, at du kun har én personalegruppe relevant ad gangen. Det gør du ved at starte med at rette ruden til og vælge redigér som vist herunder:

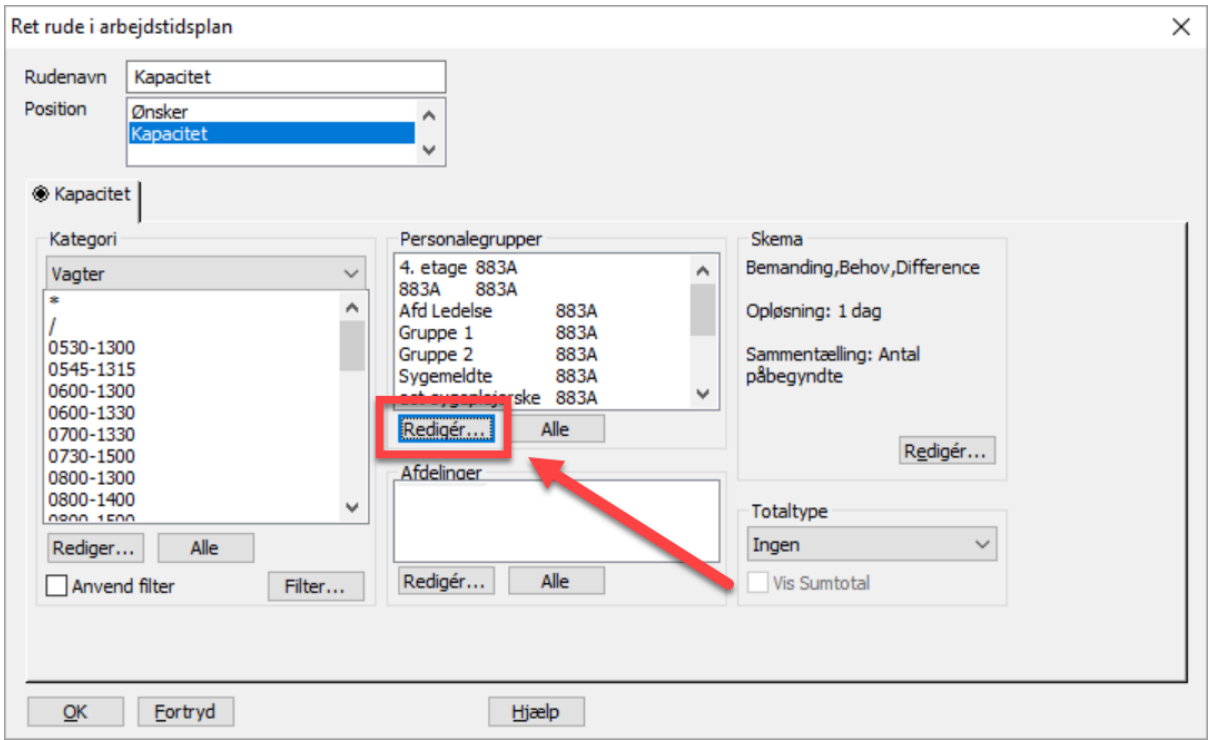

Så har du mulighed for at vælge kun én personalegruppe ved hjælp af piletasterne:

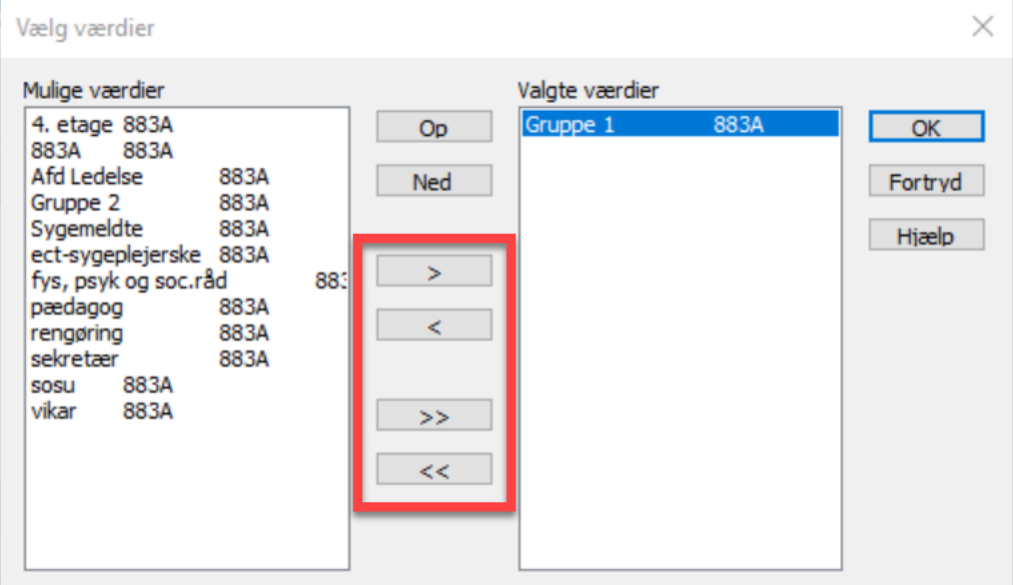

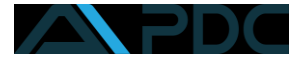

#### Nu kan du taste det ønskede antal medarbejder pr. vagt direkte ind i kapacitetsruden:

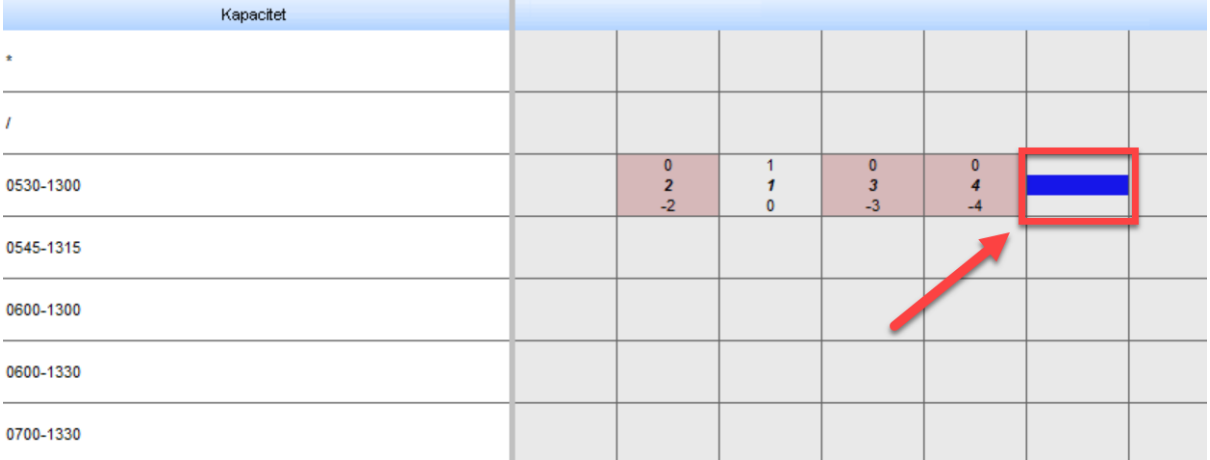

Efterhånden som der kommer ønsker ind fra medarbejderne kan man se på kapacitetsruden, om man er "kommet i mål" med den enkelte vagt. Hvis vagten er grøn, er der for mange, hvid er det perfekt, og rød er det for lidt:

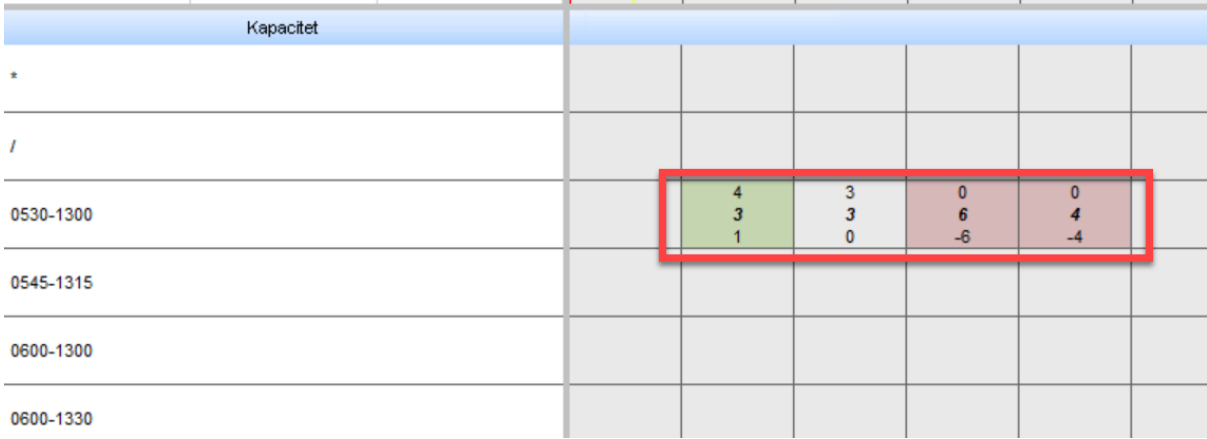

Når du har udfyldt kapacitet for alle personalegrupper, kan du vælge kun at få vist de vagter, hvor der er differencer mellem behov og faktisk antal tildelte vagter.

Det gør du ved at rette kapacitetsruden og klikke på **Anvend Filter**, så **Filter** og til sidst sætte flueben ved **vis kun rækker med differencer**.

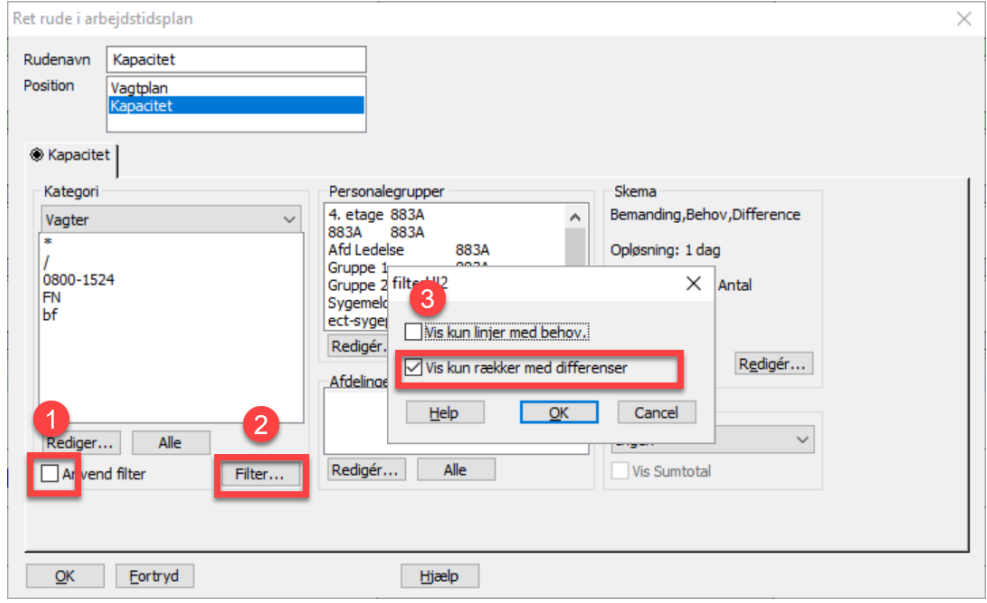

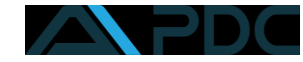

## <span id="page-6-0"></span>Afdelingen skal være oprettet til at bruge MinPlan

Du kan ikke selv oprette afdelingen til at bruge MinPlan – det gør PDC for dig. Når du ønsker afdelingen tilmeldt MinPlan, så skal du tage fat i din HR-medarbejder som åbner en sag hos PDC, og så bliver afdelingen tilmeldt samme dag.

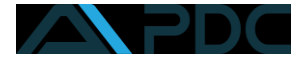

# <span id="page-7-0"></span>Planstatus i PDC VagtPlan – hvorfor er den vigtig?

Planstatus i Vagtplan er med til at afgøre, hvad medarbejderne kan se i MinPlan, samt hvornår de kan ønske vagter. I skal også afgøre, om en medarbejder skal kunne se, hvad vagtplanlæggeren arbejder på.

### <span id="page-7-1"></span>Webplaner for personalegrupper

I webplaner for personalegrupper bestemmer man, hvad medarbejderne kan se i MinPlan. Det man skal afgøre, når man begynder at bruge MinPlan er,hvorvidt medarbejderne skal kunne følge med i, hvad vagtplanlæggeren arbejder med i planlægningsperioden, som normalt ikke vises for medarbejderne.

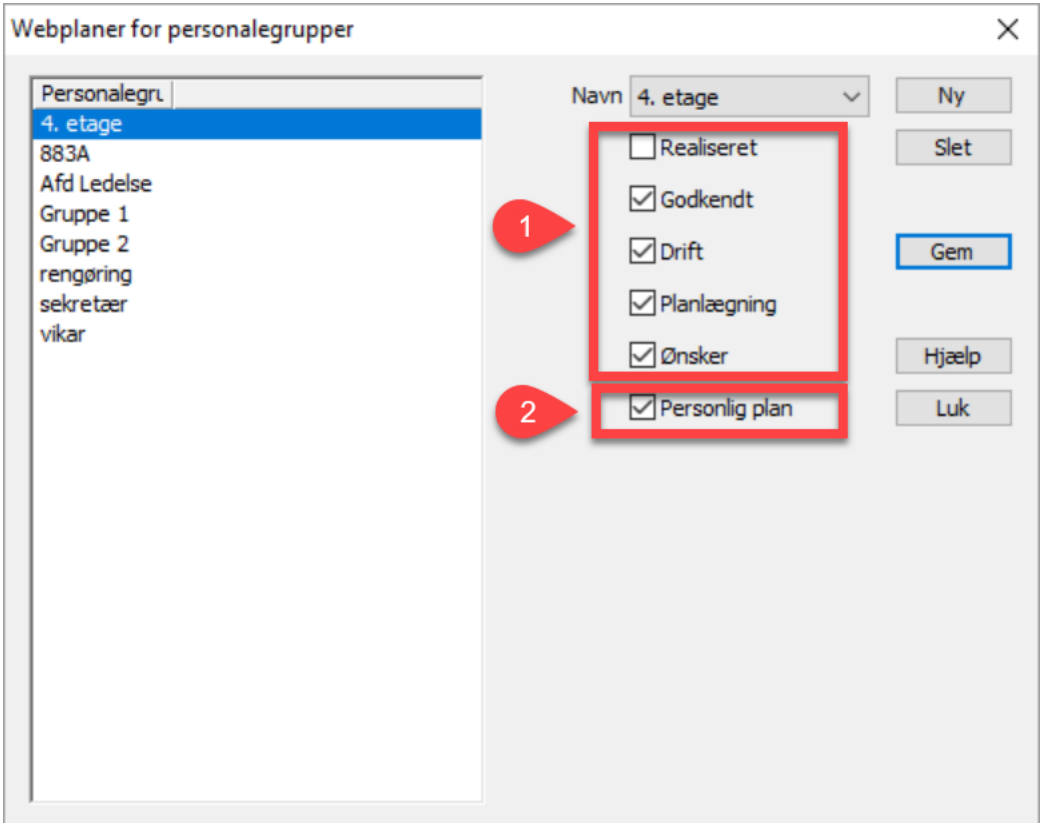

#### Du finder webplanerne her: **Kartotek -> Organisation -> Webplaner for personalegrupper**

- 1. Her vælger man, hvad kolleger skal kunne se om hinanden i MinPlan. De fem kasser svarer til planstatus i Vagtplan. Herover er der ikke flueben i realiseret, så derfor kan man ikke se tilbage i en realiseret periode.
- 2. Her vælger man, om en medarbejder skal kunne se i MinPlan, hvad en vagtplanlægger arbejder med i planperioden Planstatus.

**OBS**: Selvom man har sat flueben i Planlægning i boks 1 herover, så fungerer det kun, hvis der også er sat flueben i boks 2.

## <span id="page-7-2"></span>Hvilke kolleger kan en medarbejder se i MinPlan

En medarbejder kan altid se sine kolleger i MinPlan. Kolleger er defineret på den måde, at man kan se de personer, man er i personalegruppe med. Man kan se en liste over, hvordan kollegerne arbejde på en enkelt dag, eller man kan vælge at se visning pr. uge.

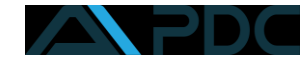

## Sådan ser det ud i MinPlan, når man ser dagsplanen for en kollega:

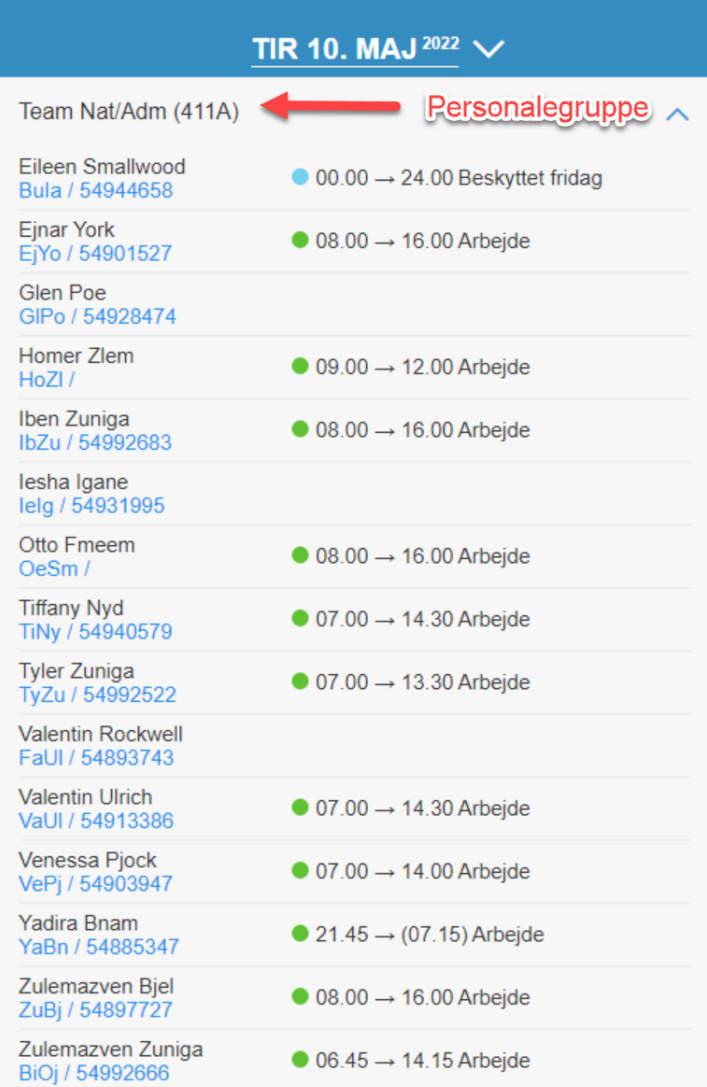

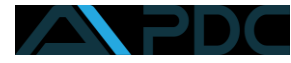

### <span id="page-9-0"></span>De forskellige dele af Planstatus

Der er 5 forskellige planstatusser:

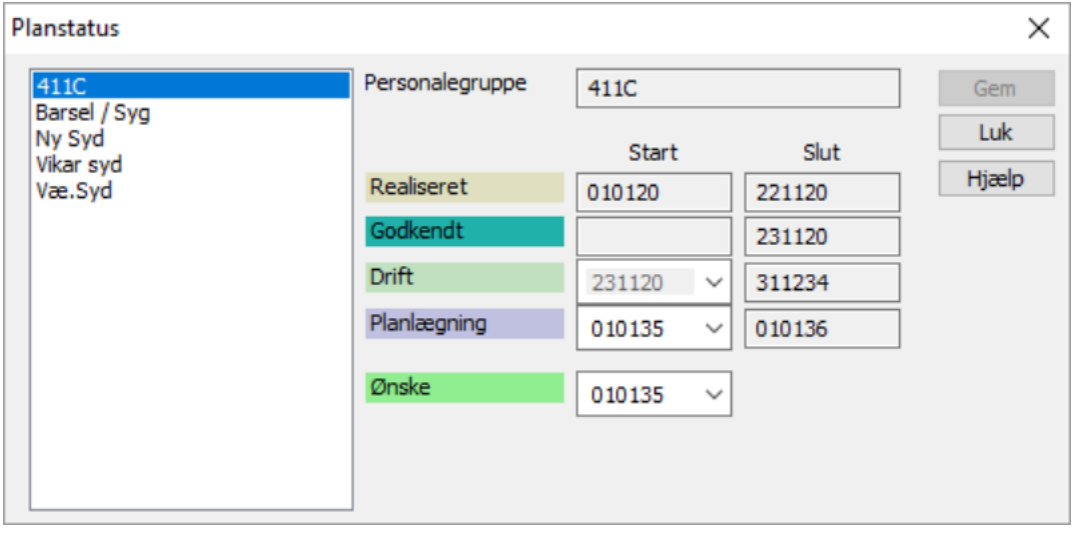

- **Realiseret** det der er godkendt til løn og sendt over til lønsystemet.
- **Godkendt**  det der er godkendt til løn men IKKE sendt over til lønsystemet
- **Drift**  det er den plan der arbejdes efter nu
- **Planlægning**  det er den plan, som planlæggeren sidder og arbejder med, og hvor der ikke længere kan ønskes vagter i MinPlan
- **Ønske**  Al tid efter Planlægning, og her kan der ønskes i MinPlan.

#### <span id="page-9-1"></span>Ændring / Opdatering af planstatus i det daglige arbejde

Inden du begynder at planlægge næste periode for medarbejderne, så skal du justere din planstatus, så den periode du skal til at planlægge for kommer i planstatus **Planlægning**.

Det gør du sådan her: **Kartotek -> Diverse -> Planstatus**, og så kommer denne dialog op:

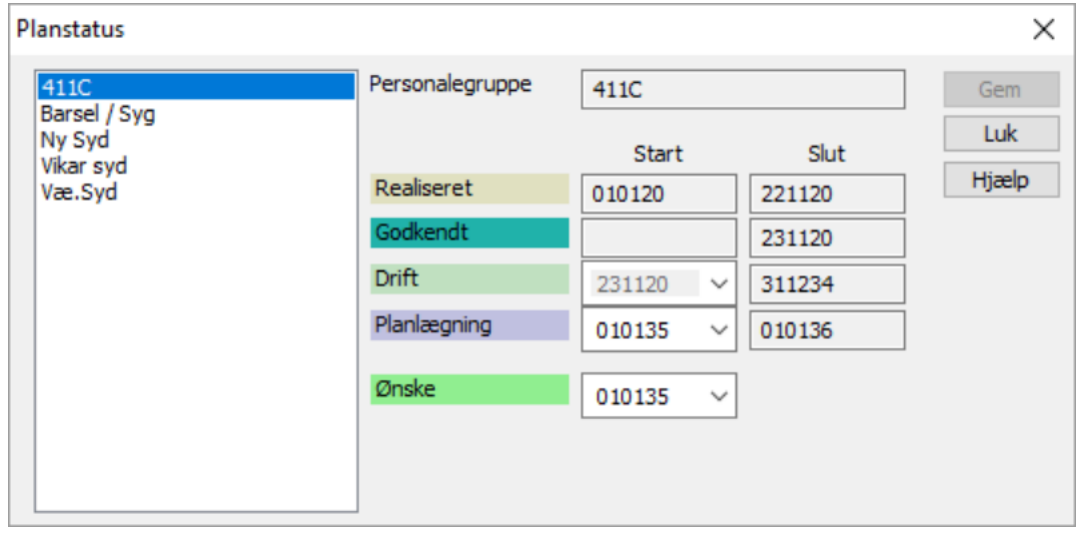

Her indtaster du dato for ny start af Planlægning og ny dato for start af Ønskeperiode.

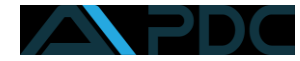

## <span id="page-10-0"></span>Låsning og godkendelse af periode

#### <span id="page-10-1"></span>Lås periode

Du låser en periode, når du begynder din planlægning og ikke ønsker, at medarbejder kan lave flere ønsker i MinPlan.

Klik på ikonet Lås periode:

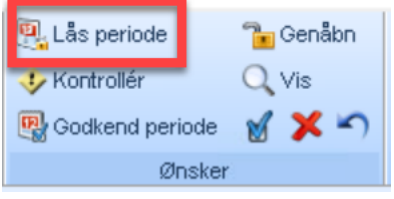

#### Så åbner denne dialog:

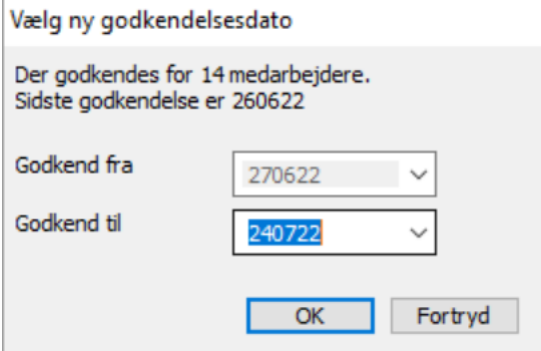

Programmet foreslår selv Lås-fra dato. Sæt Lås-til-datoen til den sidste dag i den periode, du planlægger for. F.eks. 30.11.22, hvis du planlægger for november.

Systemet forhåndsgodkender planen frem til Lås-til-datoen. Startdatoen for ønskeperioden fremrykkes, så der ikke længere kan laves ønsker i MinPlan. I MinPlan kan medarbejderne nu ikke se deres ønsker og vagter. Du kan tilrette planen, uden de kan se, hvad du laver, indtil den sættes i drift. **OBS**: Husk at hvis du har sat flueben i feltet Personlig plan i webplaner for personalegrupper, så kan medarbejderen stadig se sine vagter, mens du planlægger.

#### <span id="page-10-2"></span>Godkend periode

Når du er færdig med at lave din plan, skal den sættes i drift. Det gør du ved at godkende perioden.

Klik på ikonet Godkend periode:

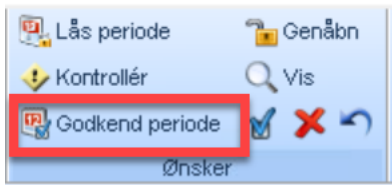

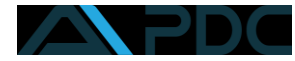

#### Så åbner denne dialog:

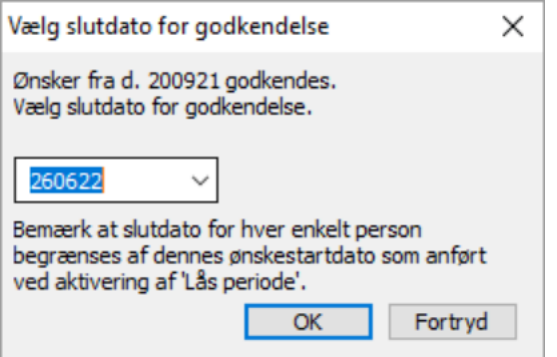

Vagtplan foreslår automatisk slutdato for godkendelse til at være det samme som din låste periode, men du kan rette slutdatoen om nødvendigt.

Nu behandles alle dage, så de får status godkendt. Det betyder bl.a. også, at alle ønsker, du ikke har afvist, bliver godkendt.

Derefter åbnes en boks med spørgsmål om du ønsker, at planen bliver sat i drift:

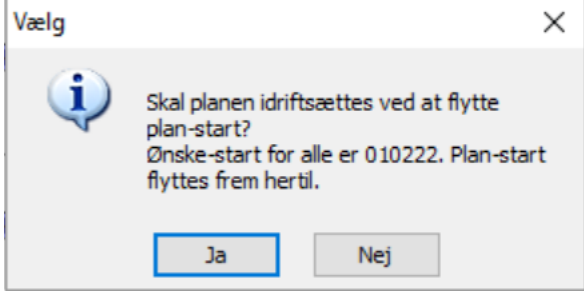

Vælg JA for at skifte planstatus til Drift – planen kan nu ses af medarbejder på MinPlan.

Vælg NEJ og planen forbliver i planlægning, så du kan justere og arbejde videre med planen. Planen kan endnu ikke ses på MinPlan.

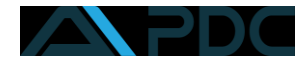

# <span id="page-12-0"></span>Sådan behandler du ønsker i PDC Vagtplan

### <span id="page-12-1"></span>Indstil dit arbejdsbord så du har det bedste overblik

Vælger du at bruge vores standardarbejdsbord **20 Vagtplan – MinPlan med Ønskefunktioner**, så har du automatisk tre arbejdsruder, hvor den ene viser din planlægning, den anden viser medarbejdernes ønsker, og den tredje viser den kapacitet, du har indsat.

Vælger du at se ønske- og oprindelige vagter, så kan du se, hvilke ønsker en medarbejder har. Du kan også se forskellen på en medarbejders ønske og en allerede tildelt vagt f.eks. fra en grundplan.

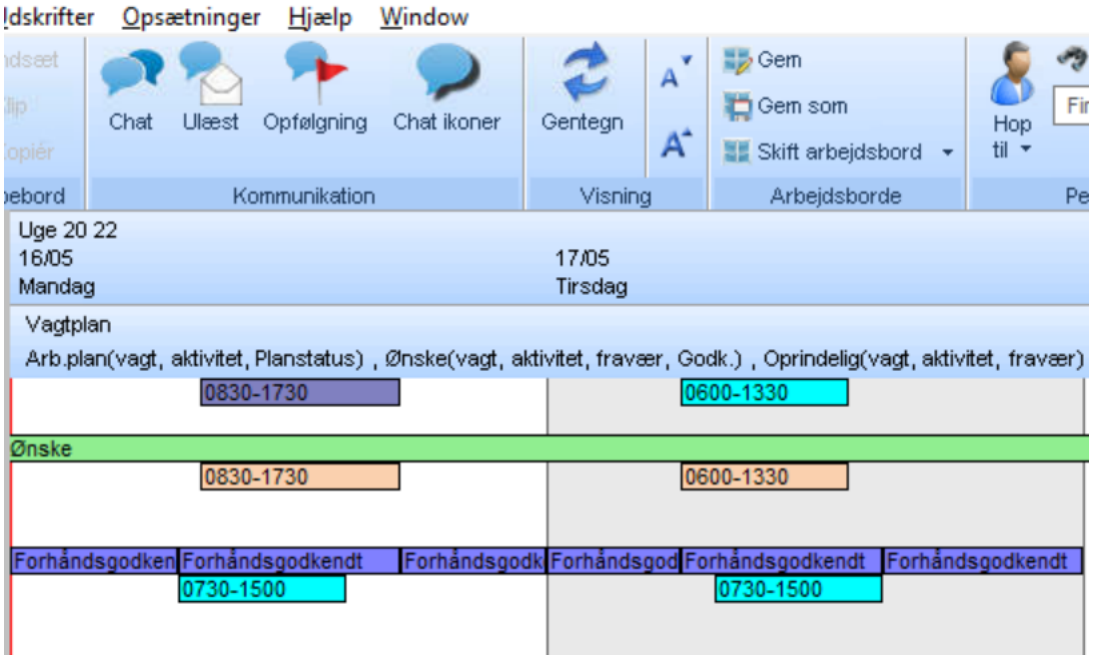

Ruden herover er indrettet så du kan se medarbejderens ønske øverst, og den oprindelige vagt nederst.

#### <span id="page-12-2"></span>Godkend eller afvis ønsker fra MinPlan

Man kan godkende/afvise ønsker manuelt, eller lade programmet gøre det automatisk, når du godkender perioden.

#### <span id="page-12-3"></span>Automatisk behandling af ønsker

En planlægger kan nøjes med at afvise ønsker i vagtplan, fordi ønsker som udgangspunkt er forhåndsgodkendt, som I kan se på billedet herover. Når man ændrer planstatus fra Planlægning til Drift, så bliver alle ønsker, der ikke er afvist, automatisk godkendt.

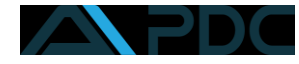

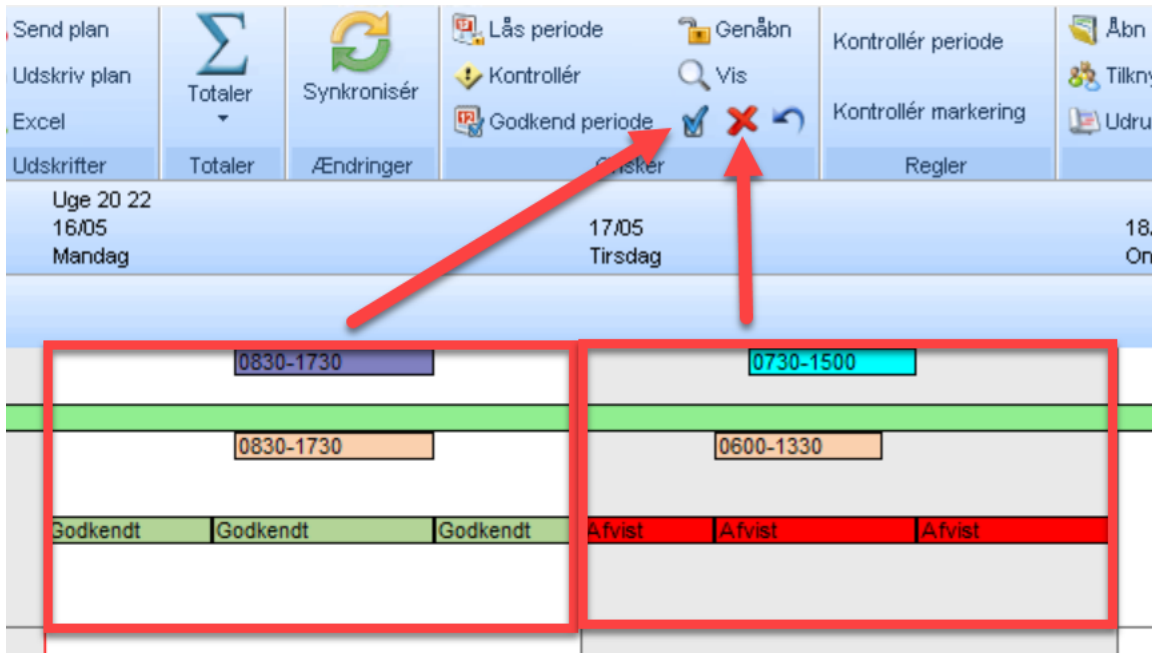

### <span id="page-13-0"></span>Manuel behandling af ønsker

Når du afviser en vagt kommer der en lille dialog frem, hvor du kan vælge en begrundelse for afvisningen.

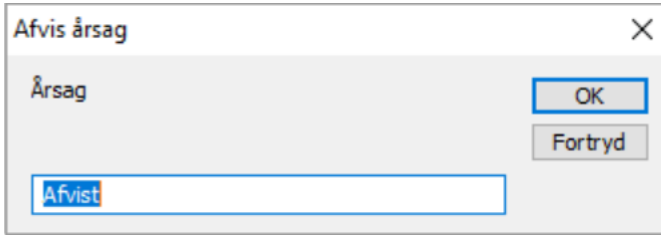

Den besked du skriver her kan medarbejderen se i MinPlan:

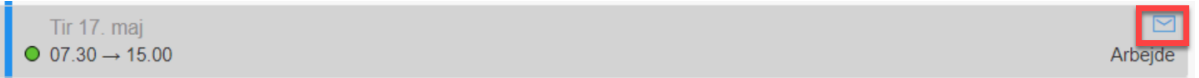

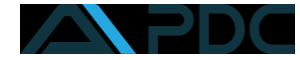

Vær opmærksom på, at hvis du afviser ønsker, så bliver dagen låst i MinPlan, og medarbejderen kan ikke længere ønske på den pågældende dag.

Hvis medarbejderen ønsker at lave flere eller andre ønsker efter at have fået afvist en vagt, kan vagtplanlæggeren nulstille dagen på den lille knap ved siden af "afvis ønske", men her er det vigtigt at gøre opmærksom på, at medarbejderen SKAL lave et nyt ønske – ellers bliver det oprindelige ønske liggende i programmet, og nu ikke længere afvist.

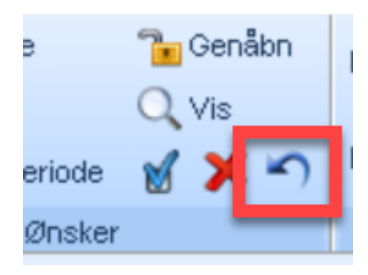

#### Sådan ser det ud i MinPlan:

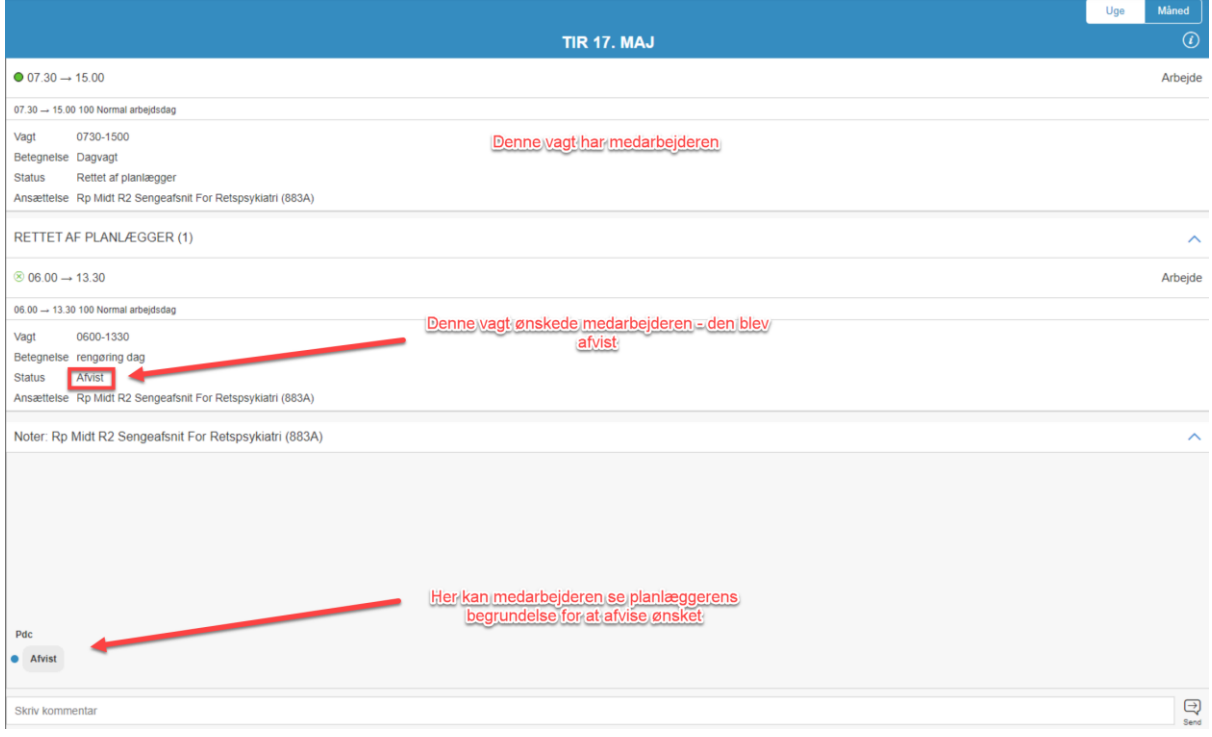

# <span id="page-14-0"></span>Beskeder mellem planlægger og medarbejder

Planlæggeren kan sende beskeder til medarbejderen fra PDC Vagtplan. Hvis en medarbejder markerer en dag eller en person og klikker på fanen **Chat**, så kommer en dialog op, hvor planlæggeren kan skrive en chat, som kommer over i medarbejderens MinPlan

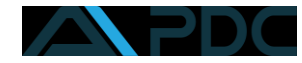

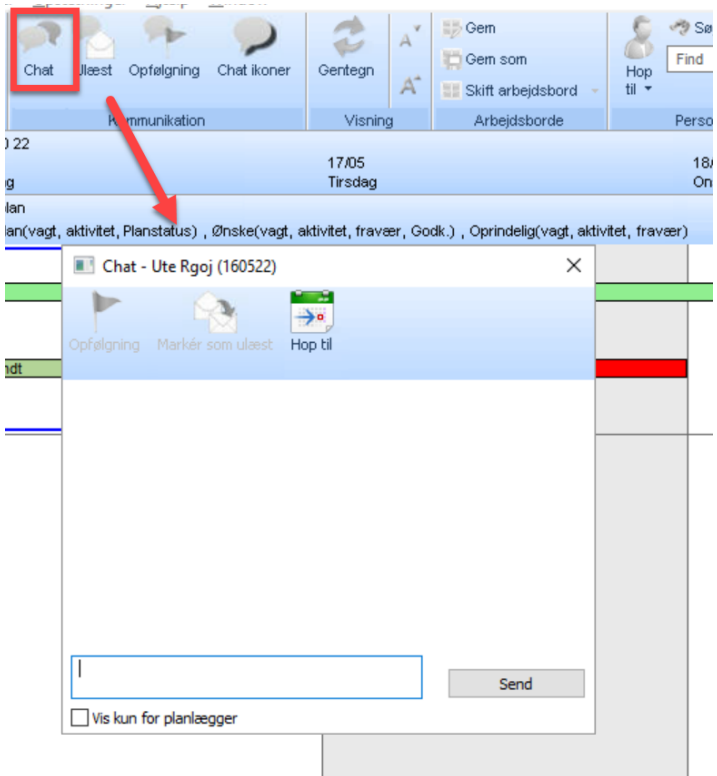

Når en medarbejder svarer på en besked, så kan du se det i VagtPlan, hvis du vælger at aktivere funktionen chatikoner. Den er markeret med gult på billedet herunder, hvor du også kan se, at der er 1 ulæst besked, og du kan se de små chatikoner på de dage, hvor der er beskeder. De blå er læste beskeder og de røde er ulæste:

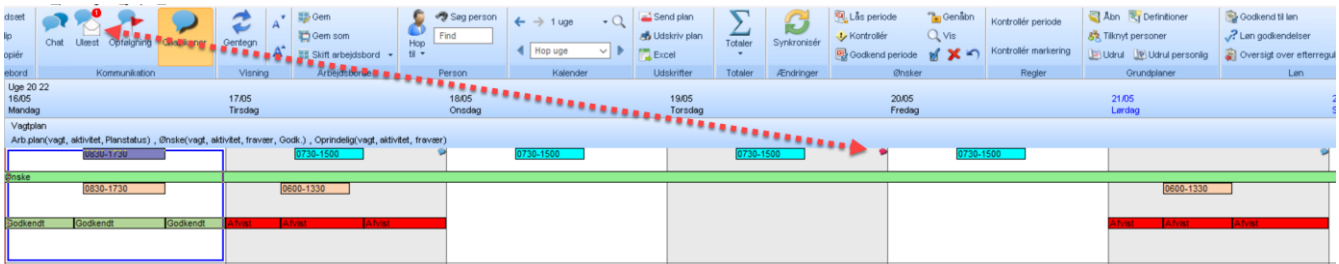

Klikker du på ulæste beskeder, så kommer der en list over de ulæste beskeder. Hvis du dobbeltklikker på linjen med den ulæste besked, åbner en boks, hvor du kan læse og svare på

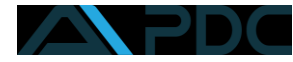

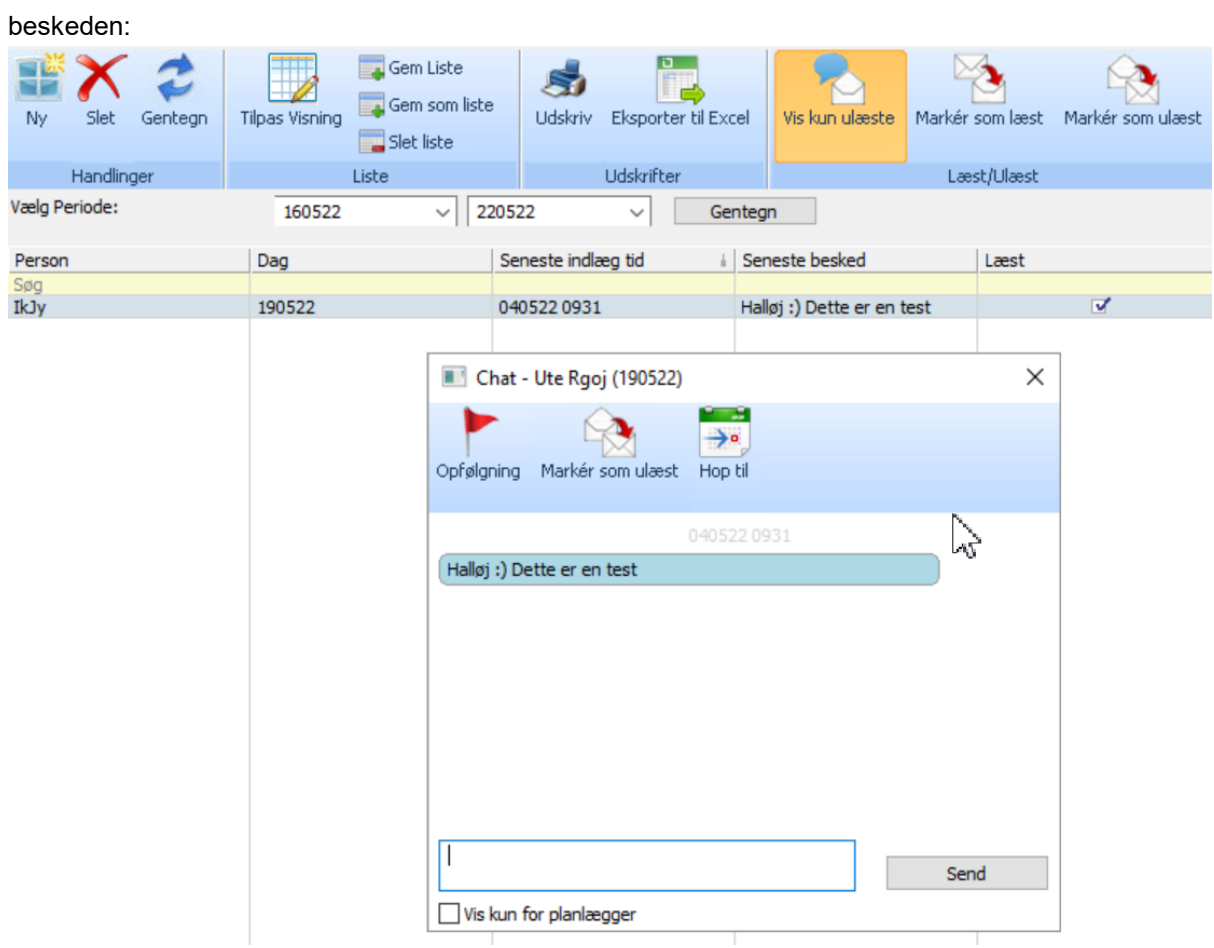

Du kan også vælge at se alle beskeder – både læst og ulæste.

Som udgangpunkt viser listen kun ulæste beskeder som vist herunder:

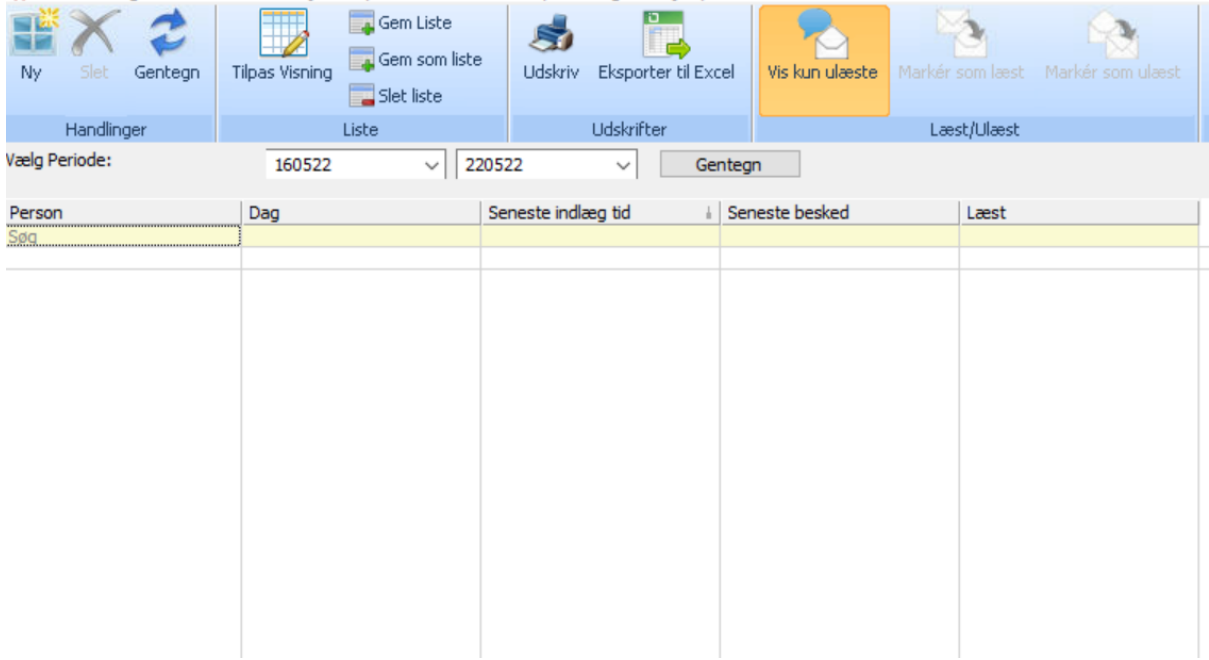

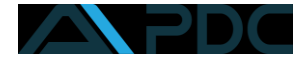

Klikker du på knappen **Vis kun ulæste**, så kommer alle beskeder frem i den periode, du har valgt:

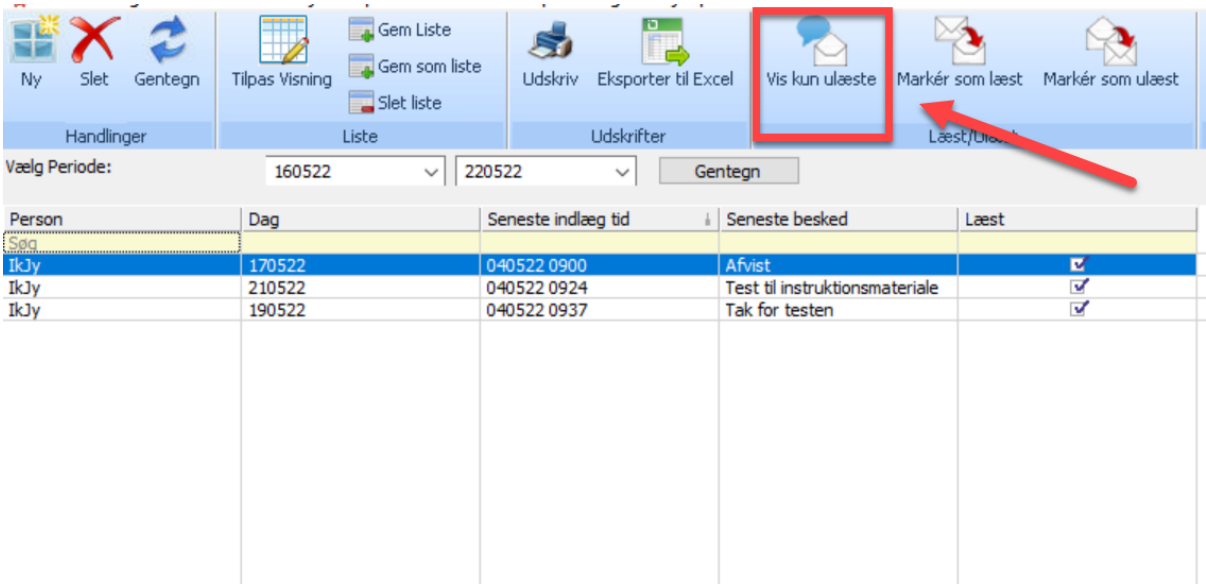